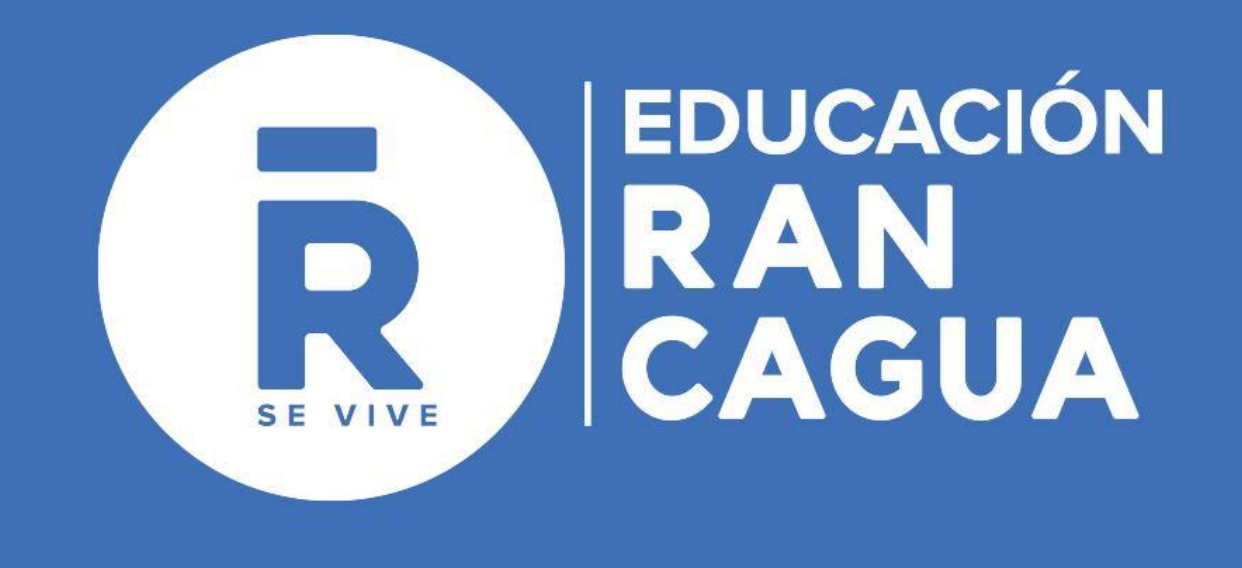

**Departamento de Informática Marzo, 2021**

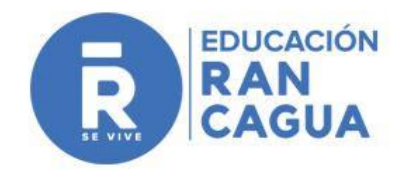

## **ACTIVACIÓN CUENTAS DE CORREO ELECTRÓNICO ALUMNOS ESTABLECIMIENTOS EDUCACIONALES MUNICIPALES**

Este documento indica paso a paso el proceso de inicialización de la cuenta de correo electrónico que el establecimiento ha dispuesto para los alumnos de los establecimientos educacionales de la Corporación Municipal de Rancagua.

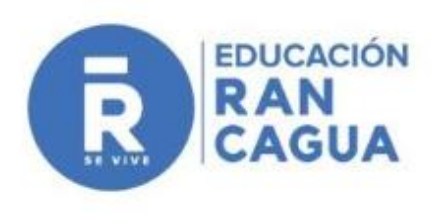

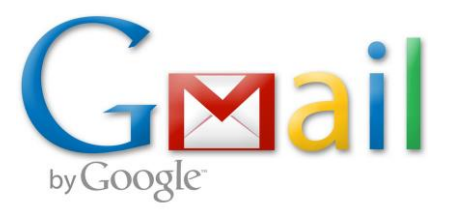

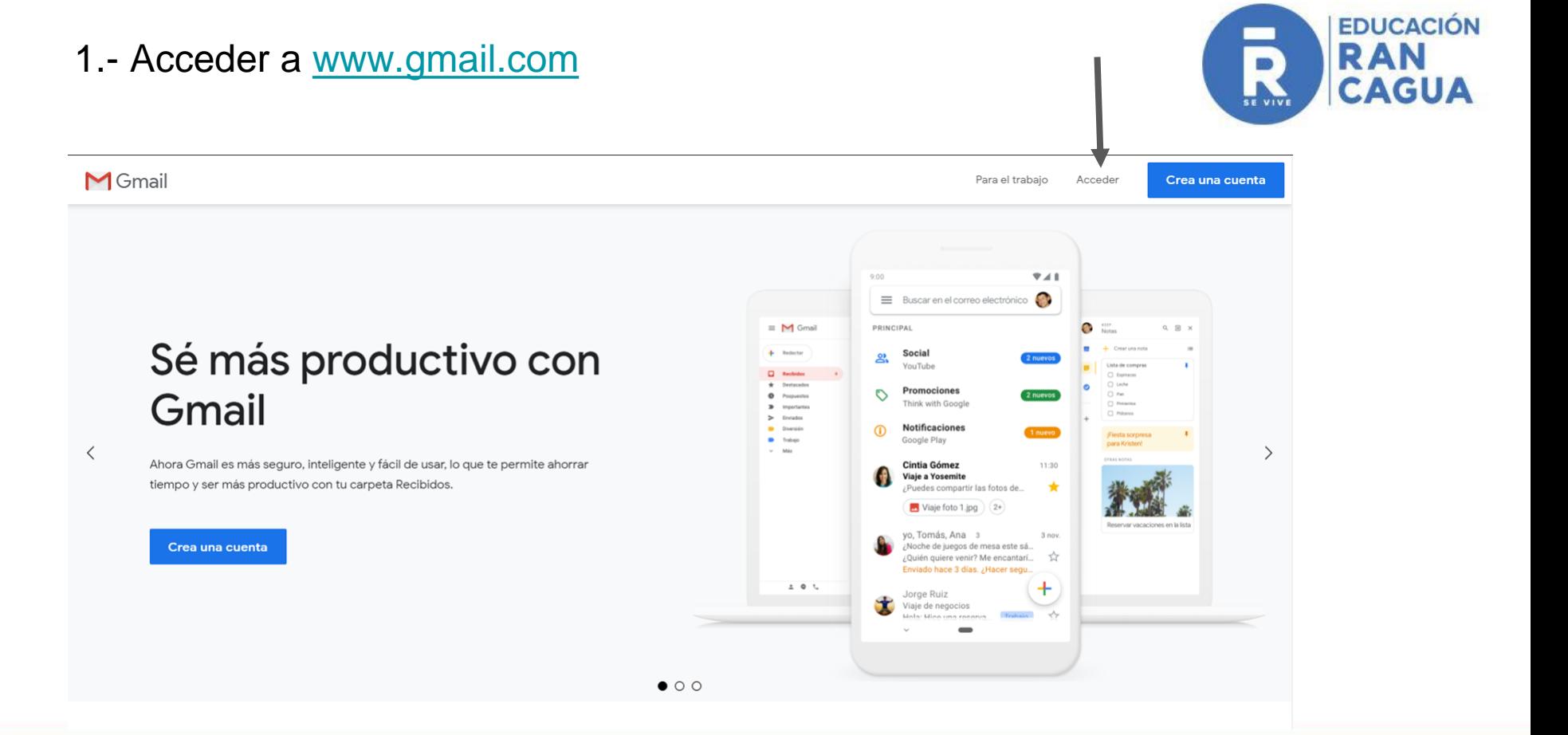

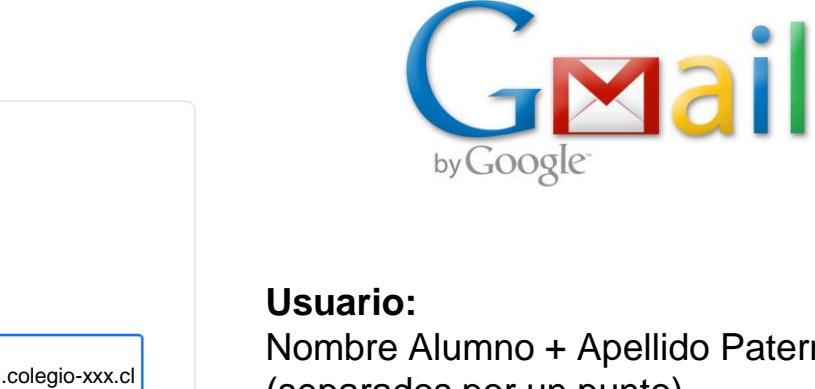

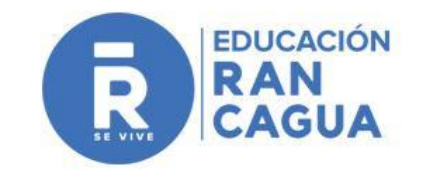

Acceder

Ir a Gmail

#### Correo electrónico o teléfono

nombre.apellido.a@estudiantes.colegio-xxx.cl

#### ¿Olvidaste el correo electrónico?

¿Esta no es tu computadora? Usa el modo de invitado para navegar de forma privada. Más información

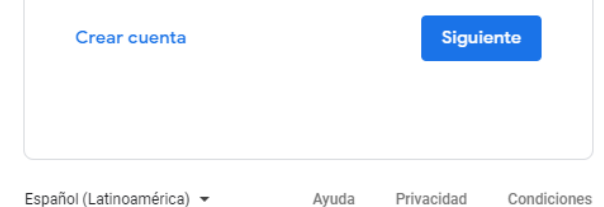

## Nombre Alumno + Apellido Paterno + Primera letra 2o apellido (separados por un punto) [@estudiantes.colegio-xxx.cl](mailto:apellido@estudiantes.colegio-xxx.cl)

**Clave:** cormun123

## **Correo ejemplo:**

allyson.perez.d@estudiantes.liceo-franciscotello.cl

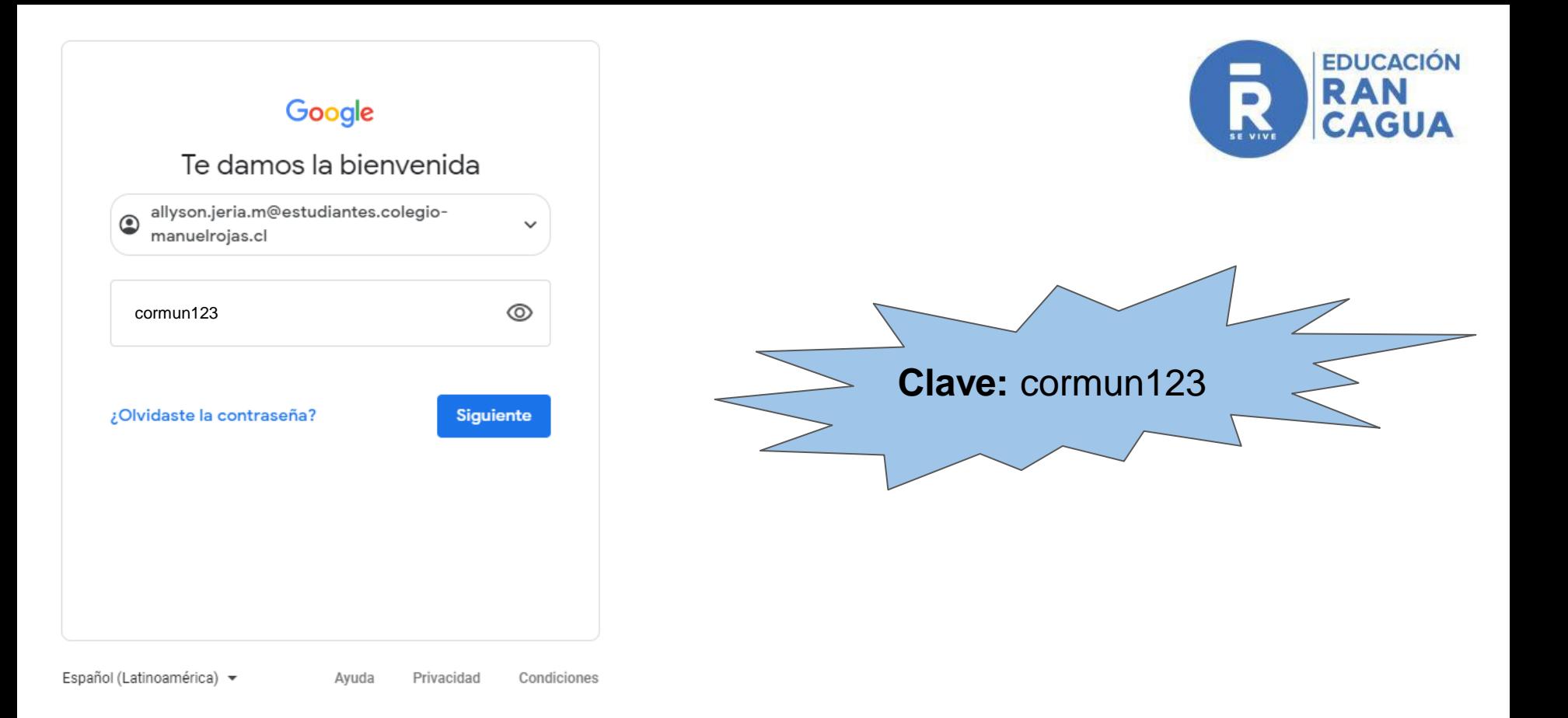

#### Te damos la bienvenida a tu nueva cuenta

Te damos la bienvenida a tu nueva cuenta: allyson.jeria.m@estudiantes.colegio-manuelrojas.cl. Esta cuenta es compatible con muchos servicios de Google, pero el administrador de estudiantes colegiomanuelrojas ci decide a qué servicios puedes acceder con ella. Para obtener consejos sobre cómo utilizar tu nueva cuenta, consulta el Centro de Avuda de Google.

Al usar los servicios de Google, el administrador de tu dominio podrá acceder a tu información de la cuenta allyson.jeria.m@estudiantes.colegio-manuelrojas.cl, como los datos que almacenes con esta cuenta en los servicios de Google. Puedes obtener más información aguí o consultando la política de privacidad de tu organización, si la tiene. Puedes elegir una cuenta distinta para usar a título personal cualquiera de los servicios de Google, incluido el correo electrónico. Si tienes varias cuentas de Google, puedes administrar qué cuenta usas con los servicios de Google y cambiar de cuenta siempre que quieras. Tu nombre de usuario y tu foto de perfil pueden avudarte a comprobar si estás usando la cuenta deseada en cada momento.

Si tu organización te proporciona acceso al conjunto principal de servicios de G Suite, el uso de dichos servicios se rige por el acuerdo de G Suite de tu organización. Cualquier otro servicio de Google que habilite tu administrador (Servicios Adicionales) está regulado por los Términos del Servicio de Google y la Política de Privacidad de Google. Algunos Servicios Adicionales también pueden tener condiciones específicas del servicio. Al usar cualquiera de los servicios a los que te permita acceder tu administrador, aceptas las condiciones específicas del servicio.

A continuación, haz clic en Aceptar para indicar que comprendes esta descripción del funcionamiento de tu cuenta allyson jeria m@estudiantes colegio-manuelrojas cl y que aceptas los Términos del Servicio de Google y la Política de Privacidad de Google.

**Aceptar** 

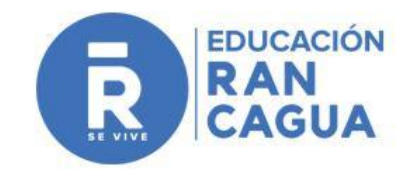

Aceptar a las condiciones de uso del correo electrónico

Cambiar la contraseña de allyson.jeria.m@estudiantes.colegio-manuelrojas.cl

> Más información sobre cómo elegir una contraseña segura

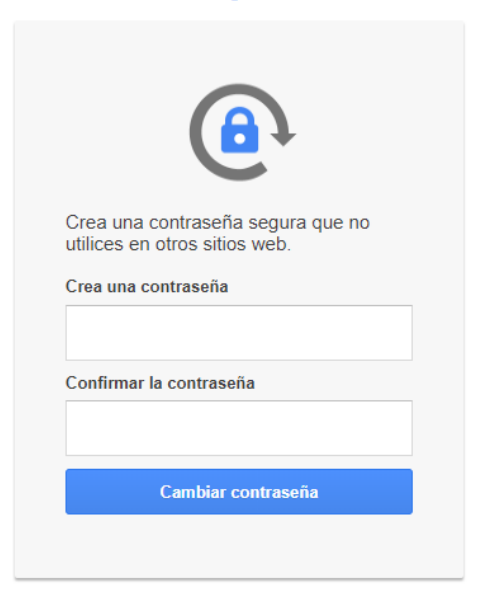

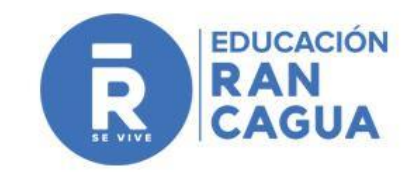

El correo electrónico solicita que se cree una **nueva contraseña** y posteriormente confirmar esta clave.

#### Proteger tu cuenta

allyson.jeria.m@estudiantes.colegio- $\bigwedge$ manuelrojas.cl

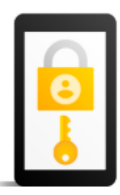

Google puede utilizar estas opciones de seguridad si se bloquea el acceso a tu cuenta o si detecta actividad sospechosa

Número de teléfono de recuperación No hay ningún número de teléfono

Correo electrónico de recuperación No hay ninguna dirección de correo electrónico de recuperación

**ACTUALIZAR** 

**CONFIRMAR** 

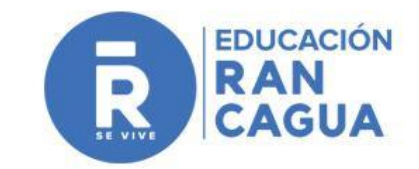

Esta opción permite actualizar la información agregando un número telefónico (opcional) o confirmar  $\overline{\phantom{a}}$   $\overline{\phantom{a}}$ ingresado.

# **BIENVENIDO AL CORREO ELECTRÓNICO**

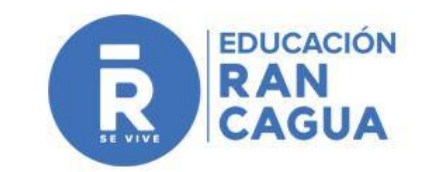

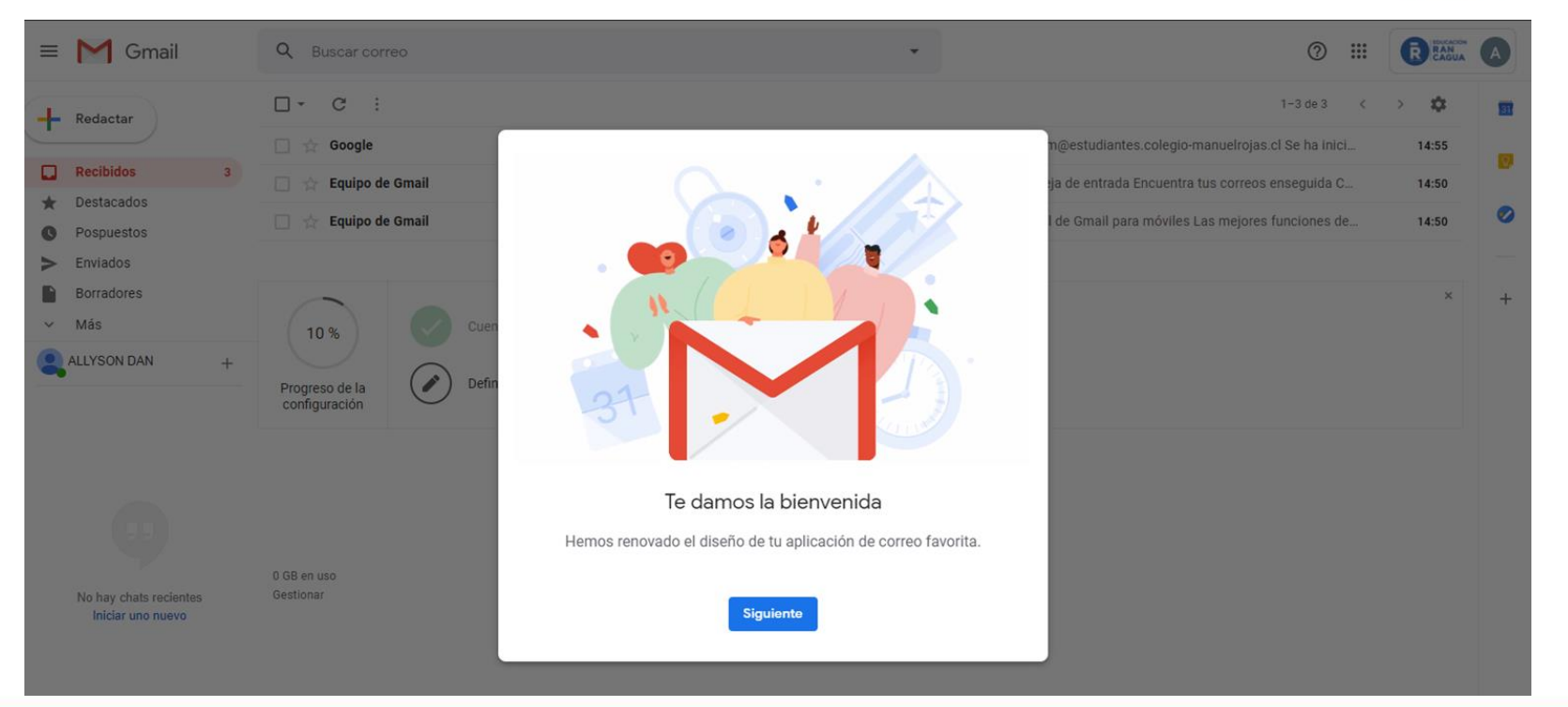

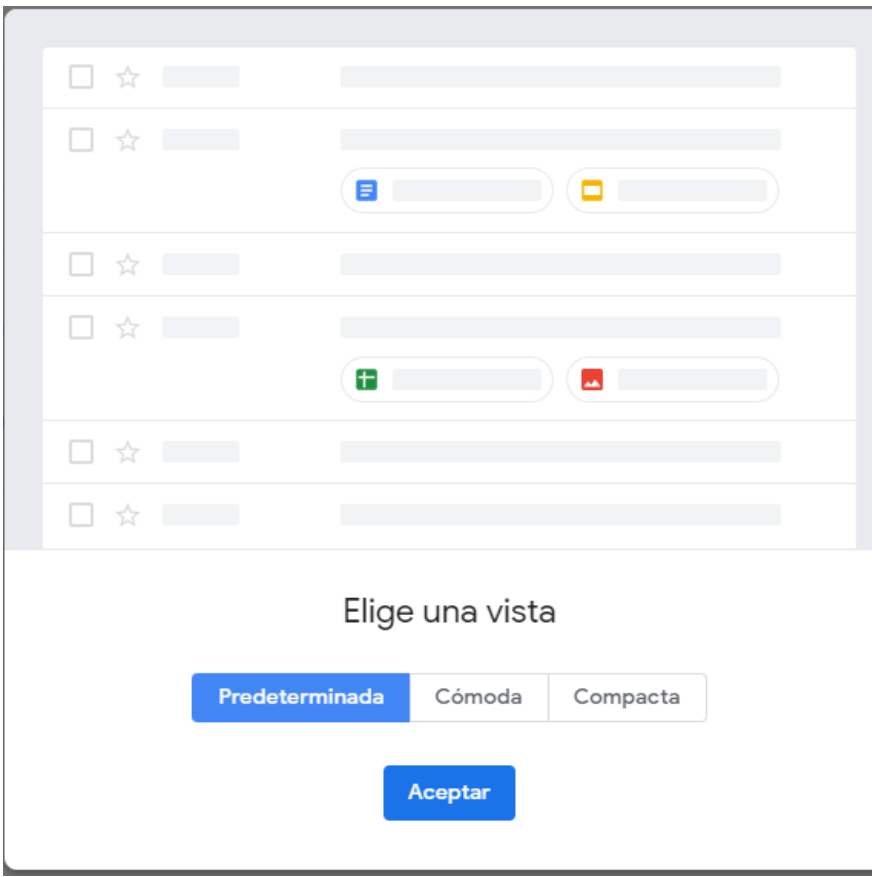

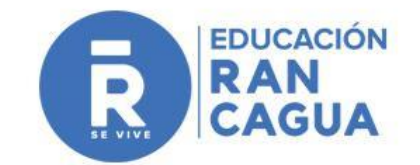

# **ELECCIÓN DE UN TIPO DE VISTA DE LA BANDEJA DE ENTRADA A LOS CORREOS ELECTRÓNICOS.**

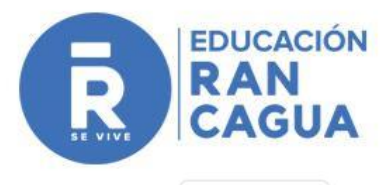

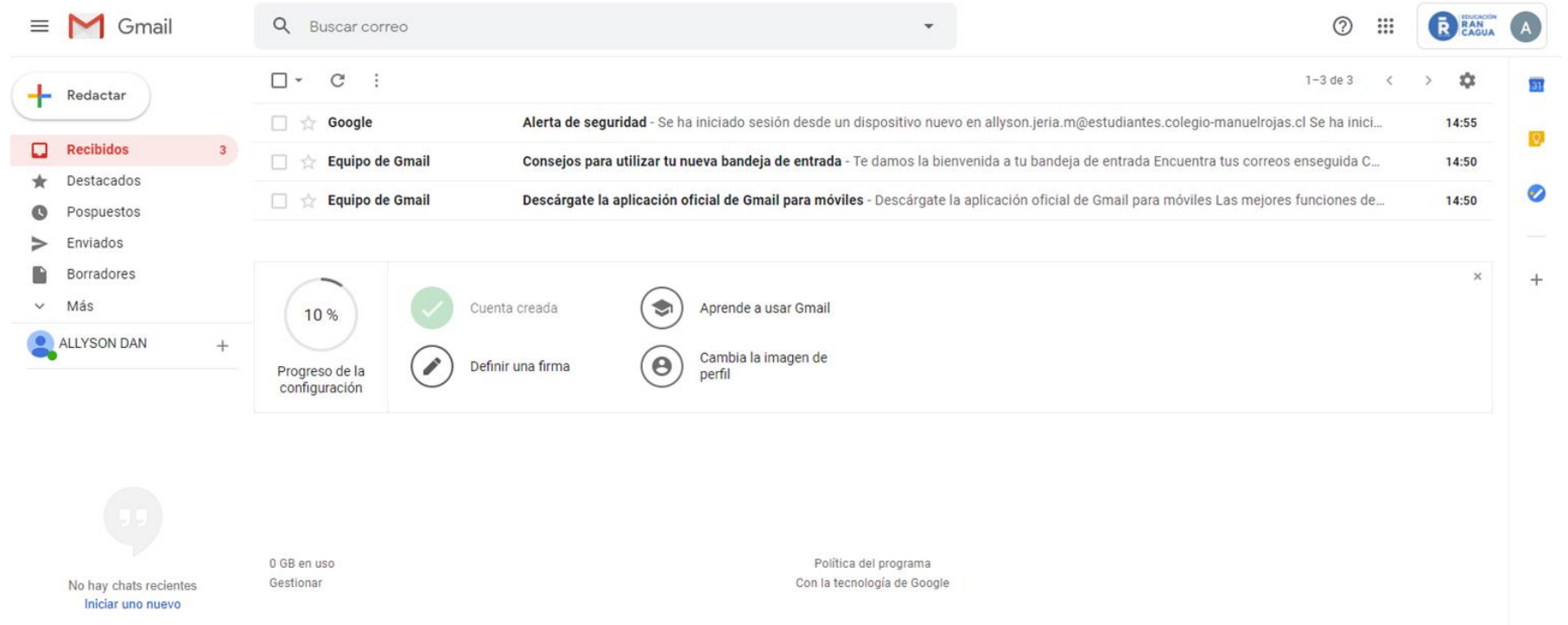

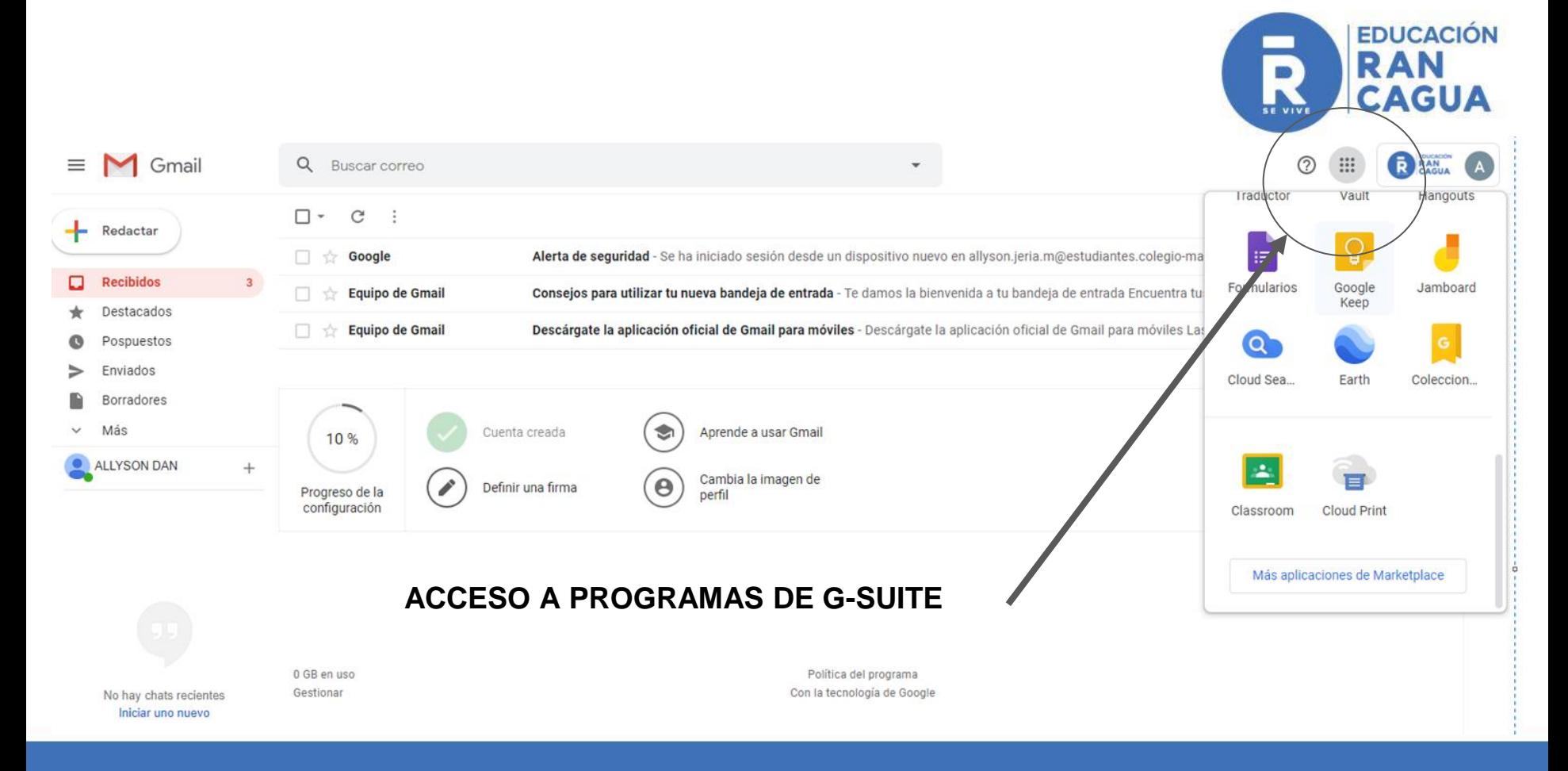